## **Building metric definitions**

Metric definition is the attribute of a metric suite with the «MetricDefinition» stereotype applied.

To build a metric definition

- 1. Select the shape of a metric suite.
- 2. Click the **Create Element** button on the shape, and then select **Metric Definition**. An attribute with the «MetricDefinition» stereotype is created.

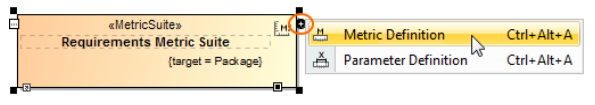

3. Type its name directly on the shape and then click a free space on the diagram.

- 4. Select the attribute on the shape and click ..................................
- 5. Select the type of the result values that should be calculated according to the formula specified in a metric definition.

盯

This step is mandatory. A metric definition must have a result type, e.g., Real or O) Integer.

- 6. Press **Enter** to open the Specification window of the metric definition.
- 7. Click the cell of the **Default Value** property value. **4.** and **1.** appear on the cell.
- 8. Click and select **Value Specification** > **Opaque Expression**.
- 9. Click the cell of the **Default Value** property value again, and then click . The **Default Value** di alog opens.
- 10. From the **Language** drop-down list, select a language.

To build a structured expression, select **StructuredExpression**. ന

11. In the **Body** box, specify the formula for the metric definition. For more information about 12. Click **OK** and then click **Close** in the Specification window. building structured expressions, see [Specifying criteria for querying model.](https://docs.nomagic.com/display/MD190/Specifying+criteria+for+querying+model)

The metric definition is specified.

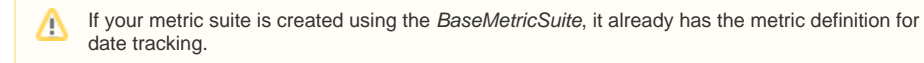

One metric definition can refer to another metric definition of either the same metric suite or a more general one (in case there is a generalization relationship between these metric suites).

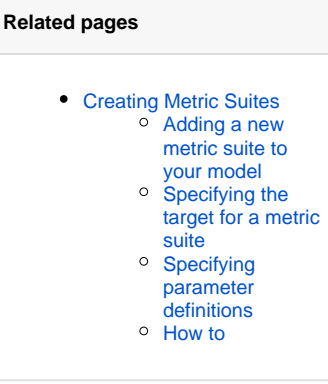